## How to Assign Learning to your Team:

1. Navigate to the "My Team" tab from the home screen in Oracle and select "My Team Learning".

| Me      | My Team           | My Client Groups | Sales   | Procurement  | Tools | Others           |                          |                |  |
|---------|-------------------|------------------|---------|--------------|-------|------------------|--------------------------|----------------|--|
| QUICK A | ACTIONS           | APPS             |         |              |       |                  |                          |                |  |
|         | Employee Summary  |                  |         | <b>A</b> tta | 1     |                  |                          |                |  |
|         | Employment Info   |                  | My Team | Onboarding   |       | My Team Learning | Workforce<br>Predictions | Personal Brand |  |
|         | Document Records  |                  |         |              |       |                  |                          |                |  |
|         | Termination       |                  | +       |              |       |                  |                          |                |  |
|         | Share Data Access |                  | 1       |              |       |                  |                          |                |  |
| Show M  | fore              |                  |         |              |       |                  |                          |                |  |

2. Select the "Actions" button in the top right-hand corner and click on "Assign Learning to My Team".

| im           |                          |            |  | Acti |
|--------------|--------------------------|------------|--|------|
|              | Coards Ear Er            | arallmants |  |      |
|              | Ac                       | tions 🔻    |  |      |
| Search Lea   | rning Catalog            | _          |  |      |
| Assign Lear  | ming to My Team          |            |  |      |
| Request No   | oncatalog Learning for N | /ly Team   |  |      |
| Publish Vide | eo                       |            |  |      |
| Author Lear  | ning Journey             |            |  |      |
| Create Lear  | ming Community           |            |  |      |

 Choose the appropriate assignment type from the drop-down menu. "Required Assignments" need to be completed in a certain timeframe and a due date will need to be assigned. "Voluntary Assignments" do not have due dates.

|                      | ~ |
|----------------------|---|
| Required Assignment  |   |
| Voluntary Assignment |   |

4. Next assign a start date and due date if applicable. The "Start on or After" date is not a required field. This is used if you want your team to start the assignment on a future date. If you leave this field blank, your team will have access to the assignment right away.

| Start on or After |    |
|-------------------|----|
| dd-mmm-yyyy       | to |
| *Due By           |    |
| dd-mmm-yyyy       | Ťò |

5. The "Justification" and "Comments" fields are optional. You may enter the reasoning for assigning the course under the "Justification" and any other information under "Comments" if you choose.

| *Assignment Type    |    | Justification                                |          |
|---------------------|----|----------------------------------------------|----------|
| Required Assignment | ~  | This course is required on an annual basis.  |          |
| Start on or After   |    |                                              |          |
| dd-mmm-yyyy         | te |                                              | 1        |
| *Due By             |    |                                              | Comments |
| 01-May-2022         | te | Comments                                     | Comments |
| <u></u>             |    | Please complete this course by the due date. |          |
|                     |    |                                              |          |
|                     |    |                                              |          |

- 6. Select "Continue".
- 7. Next you will select the learning item. Enter a keyword in the search box to search for the course you would like to assign.

| Search                                 | ۹. Hide Filters |                                         |
|----------------------------------------|-----------------|-----------------------------------------|
| ilters                                 | \$              |                                         |
| Expand All Collapse All                |                 |                                         |
|                                        |                 | Enter a keyword to search for learning  |
| <ul> <li>Learning Item Type</li> </ul> |                 | Enter a keyword to search for learning. |
| Course                                 |                 |                                         |
| Video                                  |                 |                                         |
| Learning Journey                       |                 |                                         |
| Specialization                         |                 |                                         |
| ∧ Rating                               |                 |                                         |
| 4 Stars and Up                         |                 |                                         |
| 8 Stars and Up                         |                 |                                         |
| 2 Stars and Up                         |                 |                                         |
| 1 Star and Up                          |                 |                                         |
| <ul> <li>Delivery Mode</li> </ul>      |                 |                                         |
| Blended                                |                 |                                         |

| 2 Select Learning Item                 |                  |                   |
|----------------------------------------|------------------|-------------------|
| payment × Q H                          | de Filters       |                   |
| Filters 🌣                              |                  | Sort Best Match 🗸 |
| Expand All Collapse All                | PCI-DSS Training |                   |
|                                        | Course           |                   |
| <ul> <li>Learning Item Type</li> </ul> | PCI-DSS Training |                   |
| Course                                 |                  |                   |
| Video                                  |                  |                   |
| Learning Journey                       |                  |                   |
| Specialization                         |                  |                   |

8. Select the course by clicking on the circle to the left of the course name.

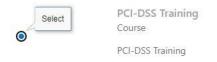

9. Scroll down and select "Continue".

| [ | Contin <u>u</u> e |   |
|---|-------------------|---|
|   |                   | _ |

10. Next you will select the "Learners" or the employees you would like to assign the course to. This screen will default to a list of your direct reports. To select the learner(s) click on the box to the left of their name.

| iearch Q Show Filters Display Direct reports                     | ×                            |                  |
|------------------------------------------------------------------|------------------------------|------------------|
| Add Learners                                                     |                              | Sort Name A to Z |
| Crew Custodian (Crew Custodian)<br>Crew Custodian - Floor        | Middlebury, VT - Main Campus |                  |
| CM Custodial Mechanic (Custodial Mechanic)<br>Custodial Mechanic | Middlebury, VT - Main Campus |                  |
| Team Liaison (Team Liaison)<br>Team Liaison, Custodial           | Middlebury, VT - Main Campus |                  |

11. Once all learners have been selected, click on "Add Learners", which appears above the list of names.

| earch    | i      | Q         Show Filters         Display         Direct reports         X |                              |      |               |
|----------|--------|-------------------------------------------------------------------------|------------------------------|------|---------------|
|          | Add Lo | earners                                                                 |                              | Sort | Name A to Z v |
| <b>~</b> | СС     | Crew Custodian (Crew Custodian)<br>Crew Custodian - Floor               | Middlebury, VT - Main Campus |      |               |
| 2        | CM     | Custodial Mechanic (Custodial Mechanic)<br>Custodial Mechanic           | Middlebury, VT - Main Campus |      |               |
|          | TL     | Team Liaison (Team Liaison)<br>Team Liaison, Custodial                  | Middlebury, VT - Main Campus |      |               |

12. The names will now appear with "Added" next to them. Select "Continue".

| earch        | O         Show Filters         Display         Direction | ct reports X                 |                  |
|--------------|----------------------------------------------------------|------------------------------|------------------|
| Add Learners |                                                          |                              | Sort Name A to Z |
|              | Custodian (Crew Custodian) Added                         | Middlebury, VT - Main Campus |                  |
|              | odial Mechanic (Custodial Mechanic) Added                | Middlebury, VT - Main Campus |                  |
|              | i Liaison (Team Liaison)<br>Liaison, Custodial           | Middlebury, VT - Main Campus |                  |

13. The final step is to review the learner(s) that have been selected. If you need to remove anyone from the list, select the box to the left of their name and click on "Delete".

| 4 Selected Learners                        |                  |
|--------------------------------------------|------------------|
| Search                                     |                  |
| Delete                                     | Sort Name A to Z |
| CM Custodial Mechanic (Custodial Mechanic) |                  |
| CC Crew Custodian (Crew Custodian)         |                  |

| (3) Select Learners            |
|--------------------------------|
| Selected Learners      Serench |

14. Once you have confirmed that your list is correct, click "Submit" in the top right corner.

| Assign Learning to My T | eam                    |        | Submit | Cancel |
|-------------------------|------------------------|--------|--------|--------|
|                         | (1) Assignment Details | 🖌 Edit |        |        |
|                         | ② Select Learning Item | 🖉 Edit |        |        |
|                         | ③ Select Learners      | 🖉 Edit |        |        |
|                         | Selected Learners      |        |        |        |

15. A message at the top of the screen will appear saying, "The assignments are processing now...". As the assignment is sent to each learner a green check mark will appear next to their name.

| The assignments are processing now<br>Wait for all assignments to be processed before closing this window. |                                 |
|----------------------------------------------------------------------------------------------------|---------------------------------|
| elected Learners                                                                                           | Sort Status: Process Incomplete |
| CC Crew Custodian (Crew Custodian)                                                                         |                                 |

16. Once the process is complete, you may select "Done" in the top right corner.

| Assign Learning to My <sup>-</sup> | Team                                                                           |                                              | Done |
|------------------------------------|--------------------------------------------------------------------------------|----------------------------------------------|------|
|                                    | The assignment creation process has completed.<br>Number of users assigned: 1. |                                              |      |
|                                    | Selected Learners  CC Crew Custodian (Crew Custodian)                          | Sort Status: Process Complete F $\checkmark$ |      |

17. If the assignment of a course fails, it may mean that the employee is already enrolled in the course. For further assistance, please email <u>hcm@gmhec.org</u>.